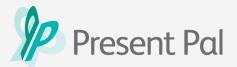

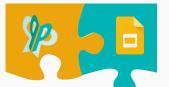

# Installing the Present Pal for Google Slides Add-on

The Present Pal for Google Slides Add-on and the Present Pal app allow you to easily create and edit presentation notes side by side while creating your slide deck.

In this guide, you will learn how to install everything you need to present seamlessly with Present Pal and Google Slides.

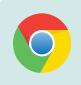

The Present Pal for Google Slides Add-on requires Google Chrome, please ensure you have the Google Chrome browser installed before attempting the installation.

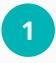

Open **Google Slides** and select any presentation OR create a new blank presentation.

2

On the top panel click 'Add-ons' and then, 'Get add-ons'

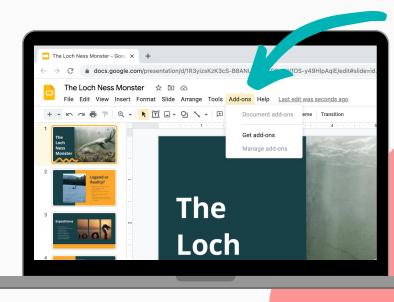

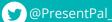

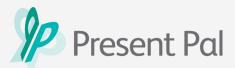

3

4

5

# **Installing the Present Pal** for Google Slides Add-on

You will be taken to the **Google Workspace Marketplace**. Here, type **'Present Pal'** into the search bar.

Click on the **Present Pal** icon to open the listing and then tap 'Install'

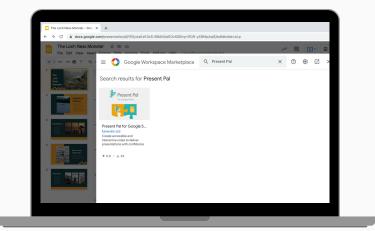

- A window will appear asking you to 'Get ready to install', click 'Continue' to progress.
- Choose a Google account you 6 want to install the Present Pal add-on in and click 'Allow'.
- A window notifying you that 7 the Present Pal Add-on was successfully installed will appear, then click 'Done'.

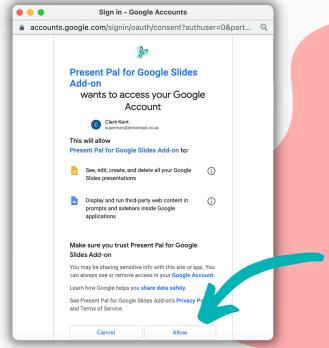

You can now exit the Google Workspace Marketplace tab and return to your slideshow.

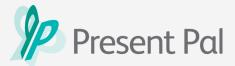

# **Installing the Present Pal** for Google Slides Add-on

8

9

Refresh the page, then click 'Add-ons' on the top sidebar. Click on 'Present Pal for Google Slides Add-on' and then

click 'Open'.

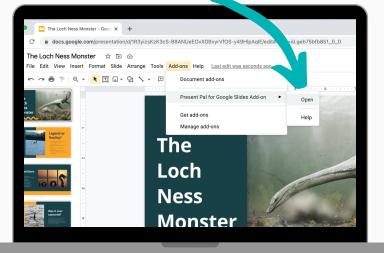

Enter your email address and password. These login details should be the same ones you use to log into the Present Pal app.

Once you are ready, click 'Log in'.

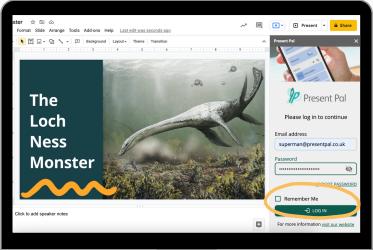

#### **Top Tip**

Clicking 'remember me' will save your details and automatically log you into your Present Pal account in the future.

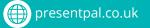

@PresentPalApp

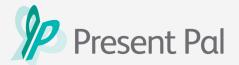

## You have now successfully installed the Present Pal for Google Slides Add-on

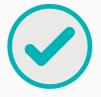

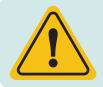

#### Attention!

In order to enable slide control, you **must** install the **Present Pal Extension** in addition to the Present Pal for Google Slides Add-on.

### **Installing the Present Pal Extension**

Say goodbye to manually changing slides. Thanks to the **Present Pal Extension**, your slides now change automatically as you progress through your synced flashcards, letting you focus on communicating confidently!

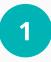

First, click the 'Get our extension to enable slide control' button, within the add-in sidebar.

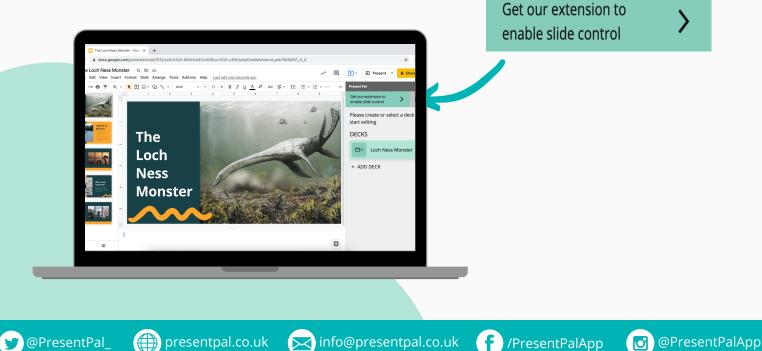

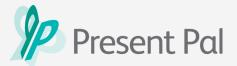

### Installing the Present Pal Extension

2

This will open a new tab and you will be taken to the Present Pal Extension listing on the Chrome Web Store. Click on the 'Add to Chrome' button.

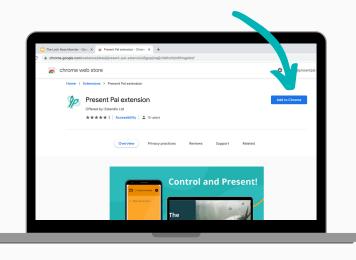

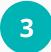

On the pop-up that appears, click 'Add Extension'

4

This will open a new tab that will confirm that the extension was successfully installed. Close this page and return to your Google Slide Deck to start using the Present Pal add-on and extension.

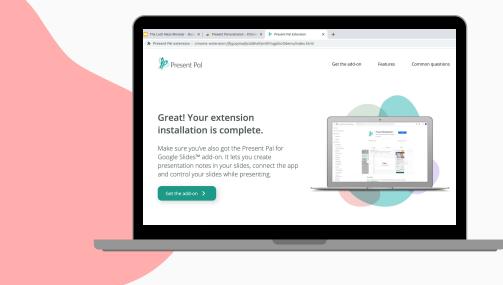

@PresentPal

info@presentpal.co.uk **f** /PresentPalApp

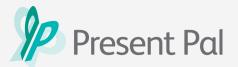

### **Installing the Present Pal Extension**

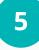

If you are still seeing the **'Get our extension to enable slide control'** button when you open the add-on, just refresh the page to make sure that the extension is working correctly.

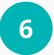

You will now have the **'Present'** button on the top left corner of the add-on window.

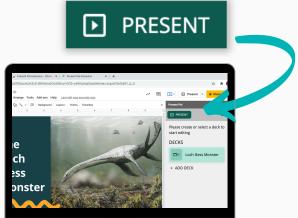

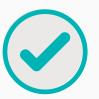

You did it! You have now successfully installed the Present Pal for Google Slides Add-on and Extension.

Get ready to start creating, editing and presenting notes with confidence!

💓 @PresentPal\_

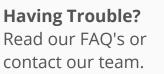

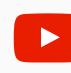

Prefer video tutorials? Jump over to our YouTube channel for video tutorials!

## Get Support

presentpal.co.uk

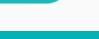

info@presentpal.co.uk

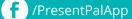

Watch Now

IApp 🚺 @PresentPalApp